## Create an account and login into the support web

1. Go to <a href="www.intel.com/supporttickets">www.intel.com/supporttickets</a> . The homepage without a singed-in account should be like below:

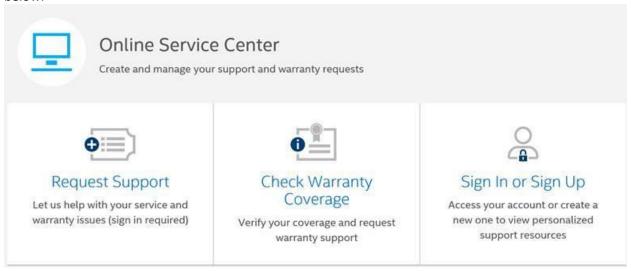

2. Click the section you would like to choose, it is required to login firstly.

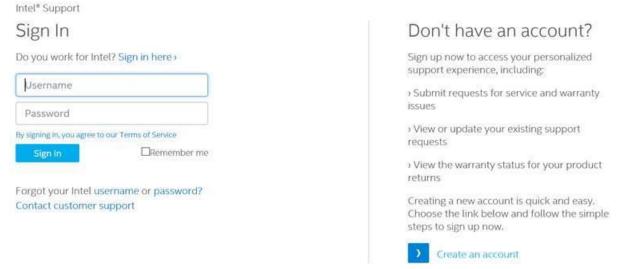

3. If you do not have account, click "Create an account" in the right side to create a support account before you login in.

## Submit a ticket in Online Service Center

1. While you signed in with the support account, the page would be like:

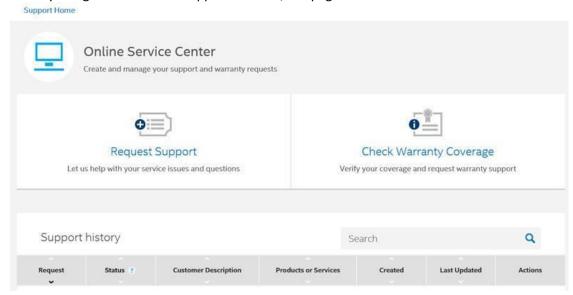

2. Click "Request Support" to create a new ticket, and input "Intel Integrated Performance Primitives" to find the Intel® IPP Product. Follow the instructions in the page to submit the ticket.

Answer the questions below to help us identify your product or service 1. I need help with: A product or service I already own A sales inquiry on a product or service I'm considering purchasing or use 2. How would you like to find your product or service? Search for a product or service by Identify by part number, stocking ID, name or serial number I don't know what product or service Choose from a list I have, or I can't find it intel Integrated 3. Find your product or service Intel® Integrated Performance Intel® Integrated RAID Module

**Primitives for Linux\*** 

RMS25KB040

3. After it is finished, you will get the issue number.

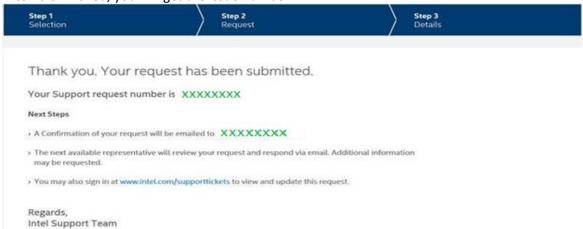